As we transition away from WebAdvisor to the new Self Service, your grading screens are going to look a little different. Please follow these steps to enter your grades.

- 1. Login to WebAdvisor at: [https://webadvisor.lclark.edu](https://webadvisor.lclark.edu/)
- 2. Once you've logged in, click on the "Faculty" link.

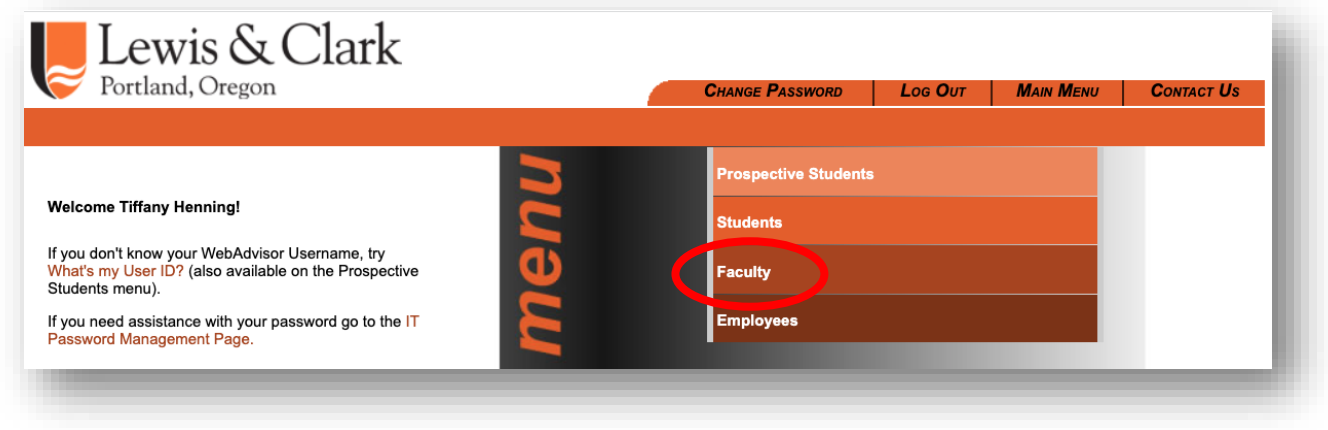

3. Select the "Faculty (Self Service)" link under the "Faculty Information" section.

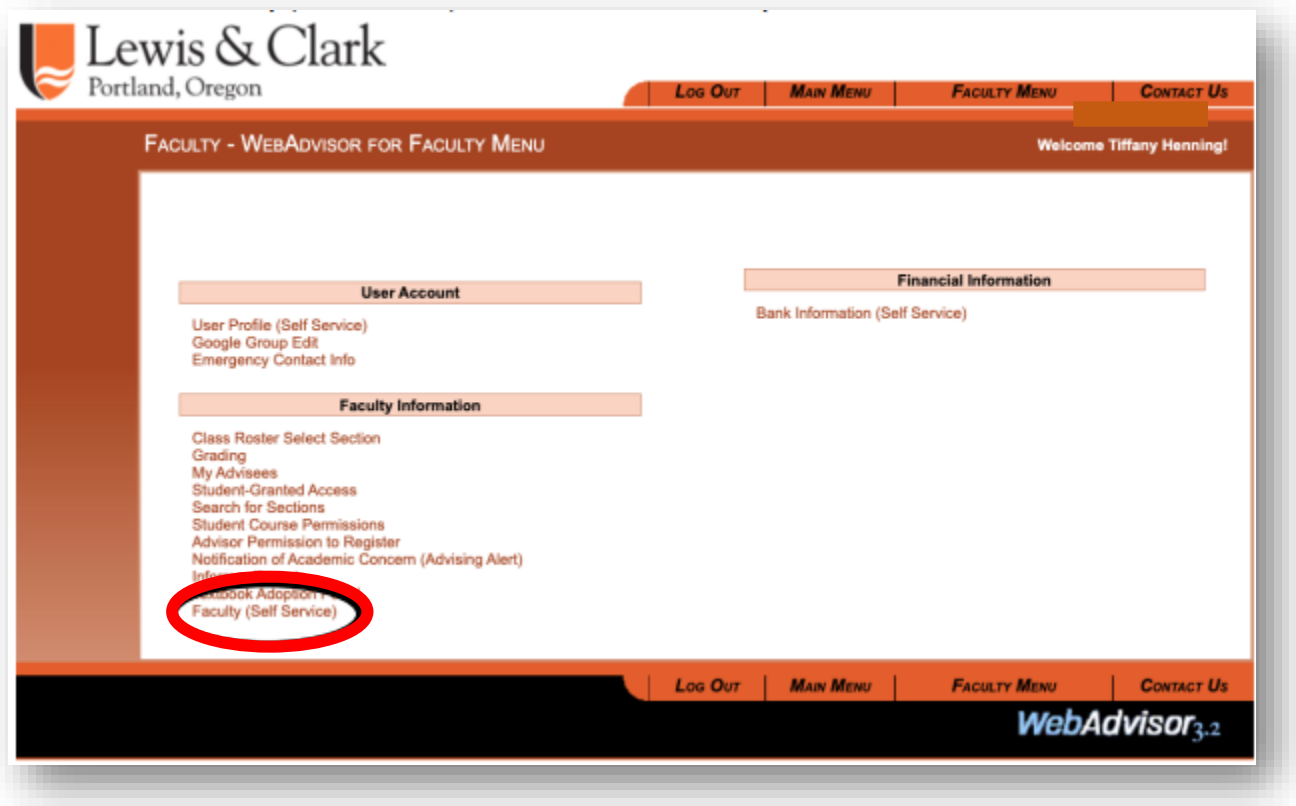

4. Select the course section you want to grade. *Note: Your course sections are listed by term, with the current term listed on the bottom and future terms listed on top.*

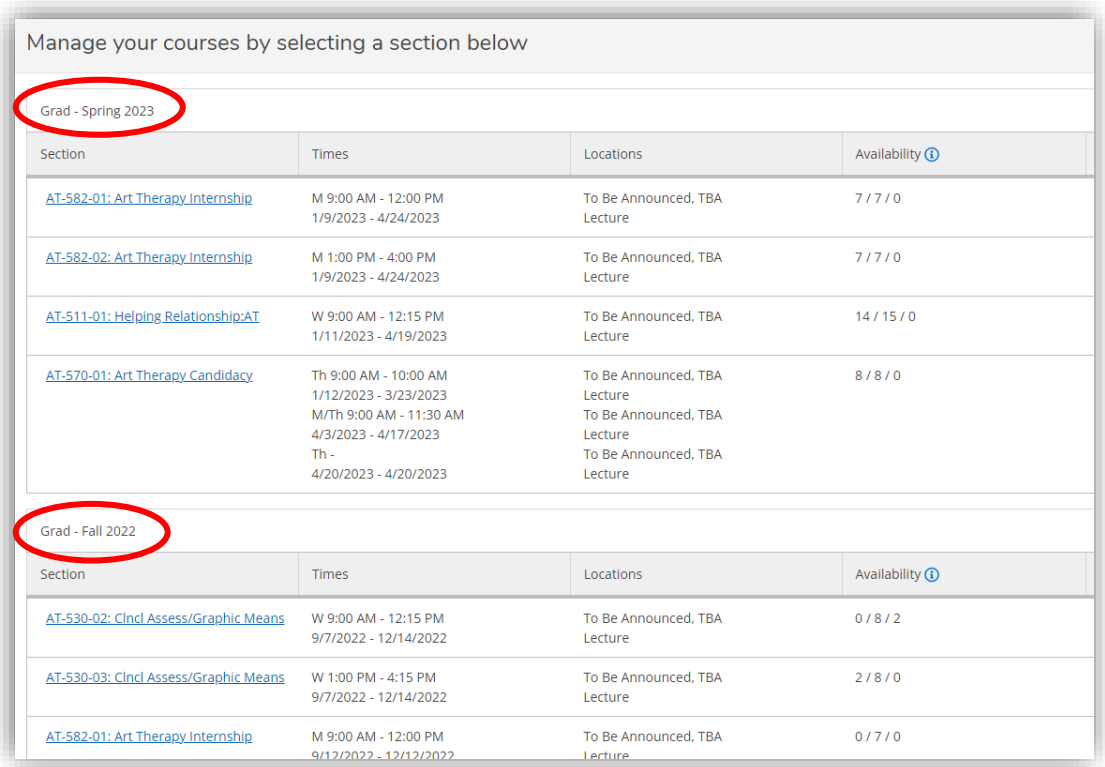

## 5. Select "Grading"

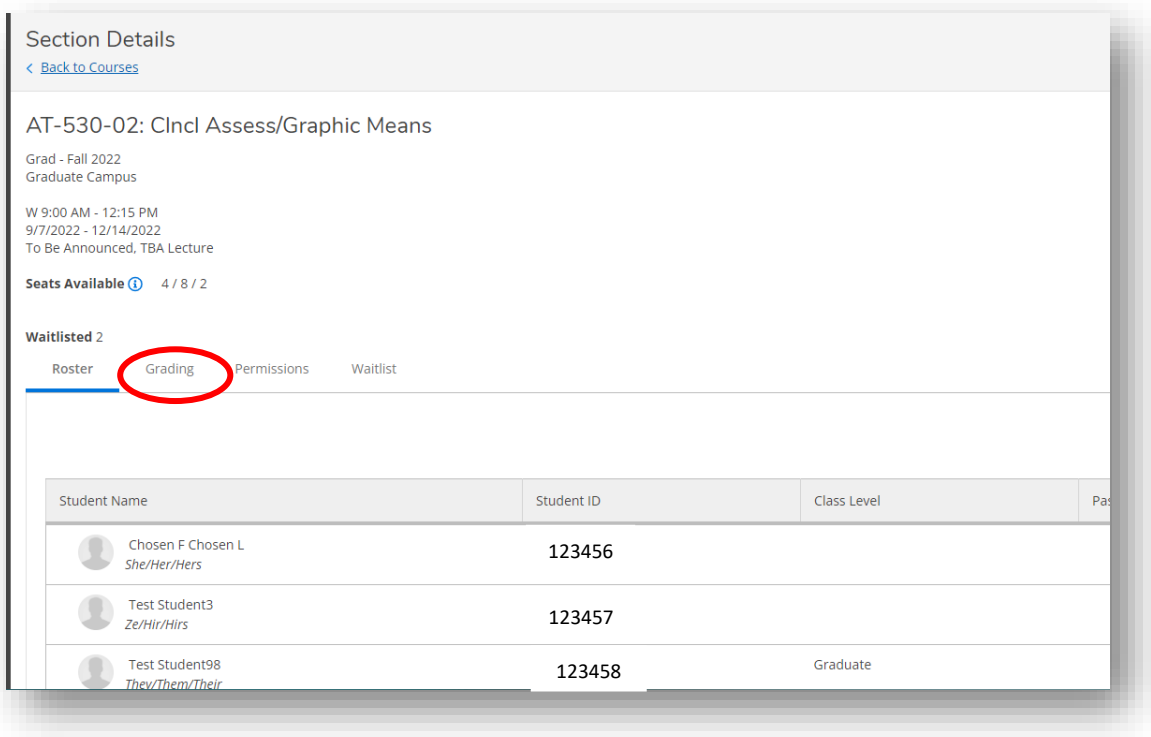

6. Select "Final Grade". Enter the students' grades using the dropdown menu in the "Final Grade" column.

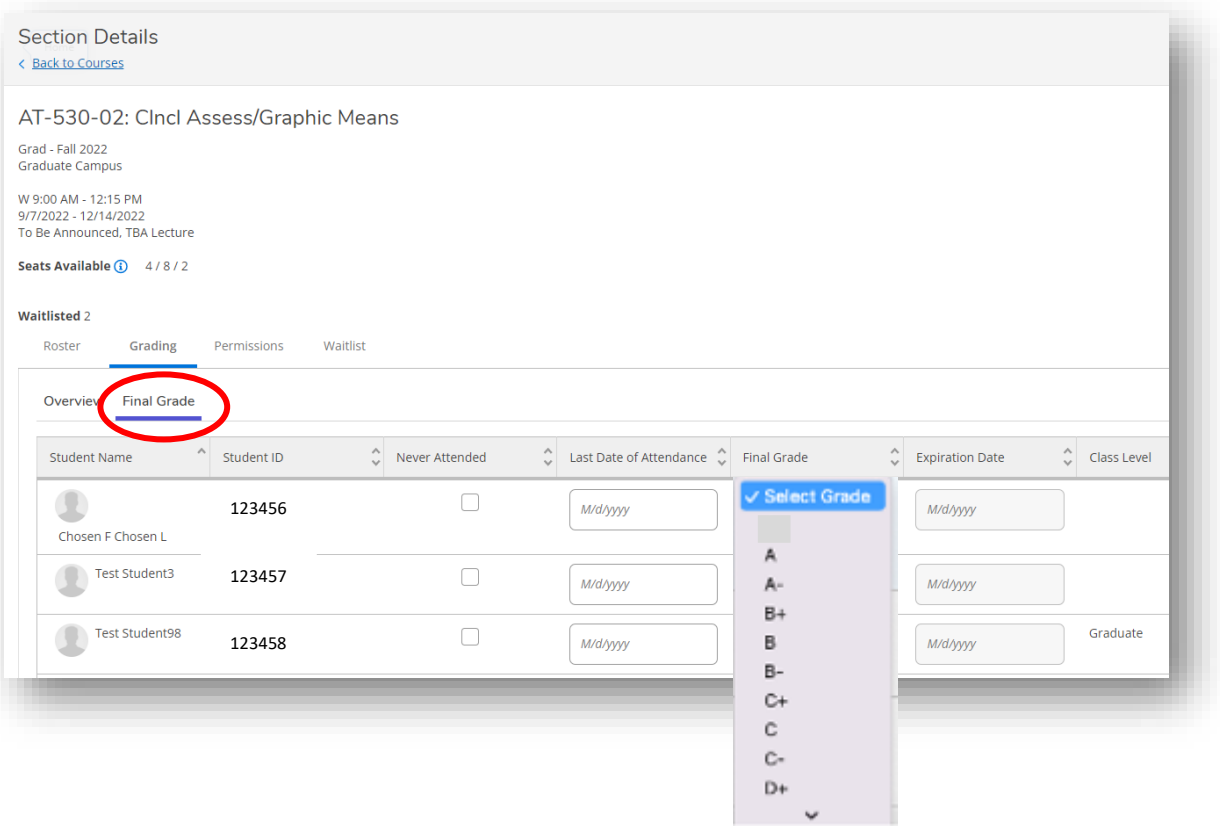

Courses with a standard A-F grading scheme will have the following grade options: A, A-, B+, B, B-, C+, C, C-, D+, D, D-, CR, DFD, F, I, NC, RQ

Courses with a credit/no credit grading scheme will have the following grade options: CR, DFD, I, NC

7. Note there is no "submit" or "enter" button, once you have finished grading for your class. However, once all grades are entered a message with a time and date stamp will appear in the upper-right hand corner confirming that grading is complete.

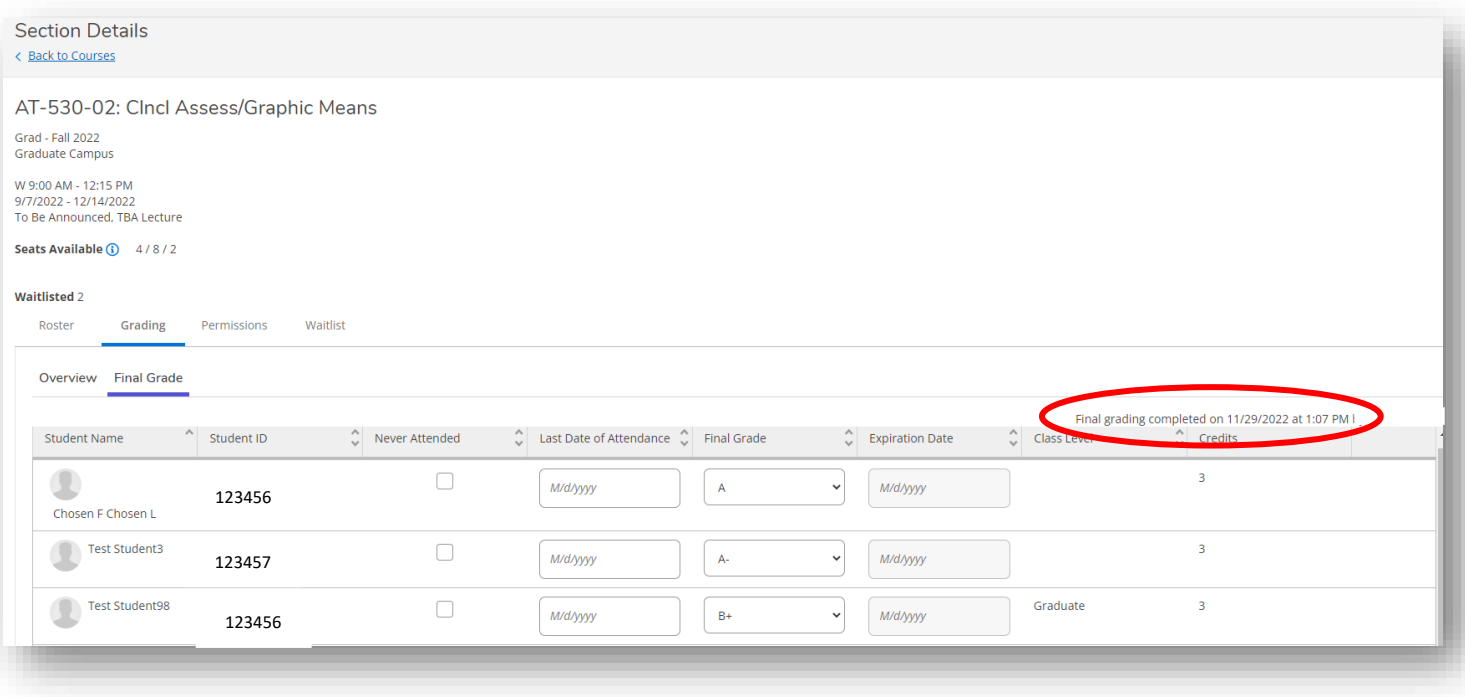

## **Please contact the Graduate Registrar's Office with any questions.**

**[gradreg@lclark.edu](mailto:gradreg@lclark.edu) 503-768-6030 Rogers 301**